# Data Admin Concepts & Database Management

#### Lab 10 – Using Your Database

## **Table of Contents**

| ata Admin Concepts & Database Management                   |    |
|------------------------------------------------------------|----|
| Lab 10 – Using Your Database                               |    |
|                                                            |    |
| Overview                                                   |    |
| Learning Objectives                                        |    |
| Lab Goals                                                  |    |
| What You Will Need to Begin                                | 2  |
| Part 1 - Creating a Graphical User Interface (GUI)         | 3  |
| Setup                                                      | 3  |
| Open Database Connectivity (ODBC)                          | 3  |
| Using Microsoft Access to Connect to SQL Server            | 12 |
| Part 2 – Using R to Connect to SQL Server                  | 21 |
| Getting Started with RStudio                               | 22 |
| What to Submit                                             | 28 |
| Appendix A – VidCast Logical Model Diagram                 | 29 |
| Appendix B – Connecting to Databases in Other Environments | 30 |

#### Overview

This lab is the tenth of ten labs in which we will build a database using the systematic approach covered in the asynchronous material. Each successive lab will build upon the one before and can be a useful guide for building your own database projects.

This lab has two parts. In part one, we will build a basic graphical user interface (GUI) for our database using Microsoft Access. In part two, we will use RStudio and R to read data from the database and prepare some basic charts.

Read this lab document once through before beginning.

## Learning Objectives

In this lab you will

 Demonstrate proficiency in using software to connect to a database server and manipulate the database contents.

#### Lab Goals

In this lab, we will use Microsoft Access, RStudio, and Open Database Connectivity (ODBC) to connect to our VidCast database.

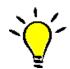

**TIP**: Appendix B of this lab lists a few resources for connecting to a database using other tools such as Python and Java.

## What You Will Need to Begin

- This document
- An active Internet connection (if using iSchool Remote lab)
- A blank Word (or similar) document into which you can place your answers. Please include your name, the current date, and the lab number on this document. Please also number your responses, indicating which part and question of the lab to which the answer pertains. Word docx format is preferred. If using another word processing application, please convert the document to pdf before submitting your work to ensure your instructor can open the file.
- To have completed Lab 08 Database Programming
- Understanding of database tables and have reviewed the asynchronous material through Week
   9
- One of the following means of accessing a SQL Server installation
  - A connection to the iSchool Remote Lab (<a href="https://remotelab.ischool.syr.edu">https://remotelab.ischool.syr.edu</a>)
  - A local installation of SQL Server (see Developer edition here https://www.microsoft.com/en-us/sql-server/sql-server-downloads-free-trial)
  - Regardless of how you access SQL Server, you will need to use SQL Server Management Studio to do so.
- An installation of Microsoft Access. This lab uses the latest version of Access 365, but the tools
  presented are available in most prior versions. If you don't already have a copy of Access, you
  can obtain a license in the following ways:
  - Install Office 365 using your license available from your SUmail portal account. For more information, visit this link:

- https://answers.syr.edu/display/software/Office+365+ProPlus+for+Staff+and+Faculty+through+Microsoft+Student+Advantage
- Download and install the latest version of Access from the Microsoft Imagine service accessible at <a href="https://my.ischool.syr.edu/">https://my.ischool.syr.edu/</a>
- o If you would prefer to not install Access, or are not running a compatible operating system, you can use the Access installation provided on the iSchool Remote Lab. For help connecting to the Remote Lab, visit this page (netid login required): https://answers.syr.edu/pages/viewpage.action?pageId=9666607
- An installation of RStudio and R
  - To install RStudio and R on your own computer, first download and install R from https://cran.rstudio.com/
  - To use RStudio, obtain a copy at <a href="https://www.rstudio.com/products/rstudio/#Desktop">https://www.rstudio.com/products/rstudio/#Desktop</a>.
     Be sure to download the open source edition. You do not need a commercial license to complete this lab.
  - o If you prefer, you can use the RStudio installation provided on the iSchool remote lab.
  - NOTE: If you have been using your own computer for the labs thus far, it is advisable to download and install a copy of R and RStudio on your own computer, otherwise you will have to copy your database from your computer to the Remote Lab server using the Generate Scripts task of your database.

## Part 1 - Creating a Graphical User Interface (GUI)

## Setup

So far, we have been using SQL Server Management Studio to interact with our database objects and data. It is unreasonable for us to expect that our end users will exclusively use SSMS. In this part, we will prototype an interface that allows us to manage vc\_User and vc\_UserLogin records.

#### Formatting Note

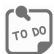

**Look for the "To Do" icon** to point out sections of the lab you will need to do to complete the tasks.

## Open Database Connectivity (ODBC)

Throughout this lab, we will use ODBC to connect to your database. In the general case, RDBMS vendors provide the means to directly connect to their systems from a variety of tools, but for our purposes, ODBC will suffice.

#### 32-bit or 64-bit?

Windows 10 ships with two separate ODBC Administrators: one for 32-bit connections and one for 64-bit connections. The choice to use 32 or 64-bit drivers depends on the tool you'll be using to connect. For part 1, we assume 32-bit Access is installed and will create a 32-bit ODBC data source name (DSN) accordingly. Part 2 assumes a 64-bit installation of R and, therefore, uses a 64-bit DSN. Both methods are shown in this lab as well as the method for determining which architecture to employ.

#### Creating a Data Source Name (DSN) – 32-bit

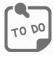

Use the following steps to create a 32-bit DSN. These instructions are valid for either your own computer or the Remote Lab.

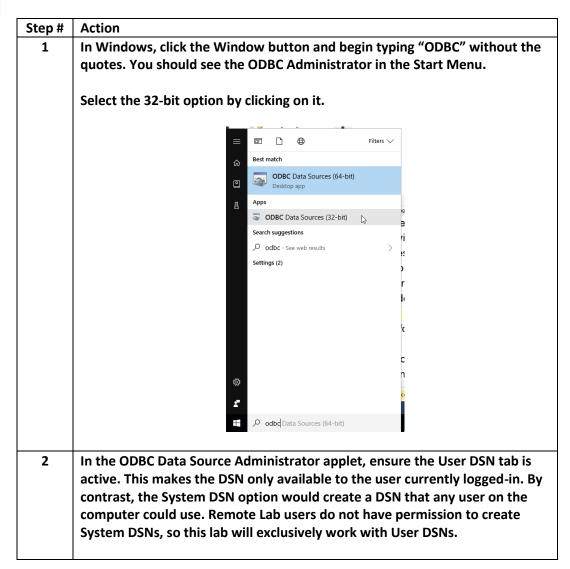

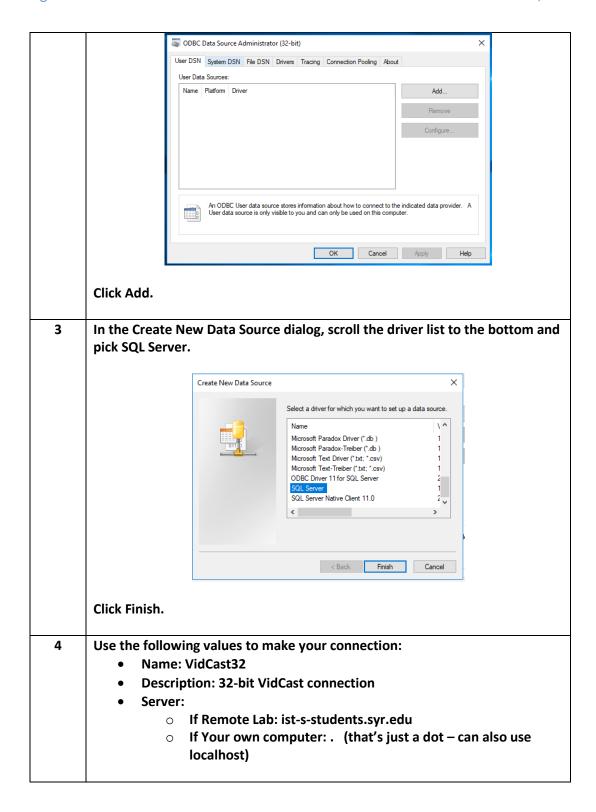

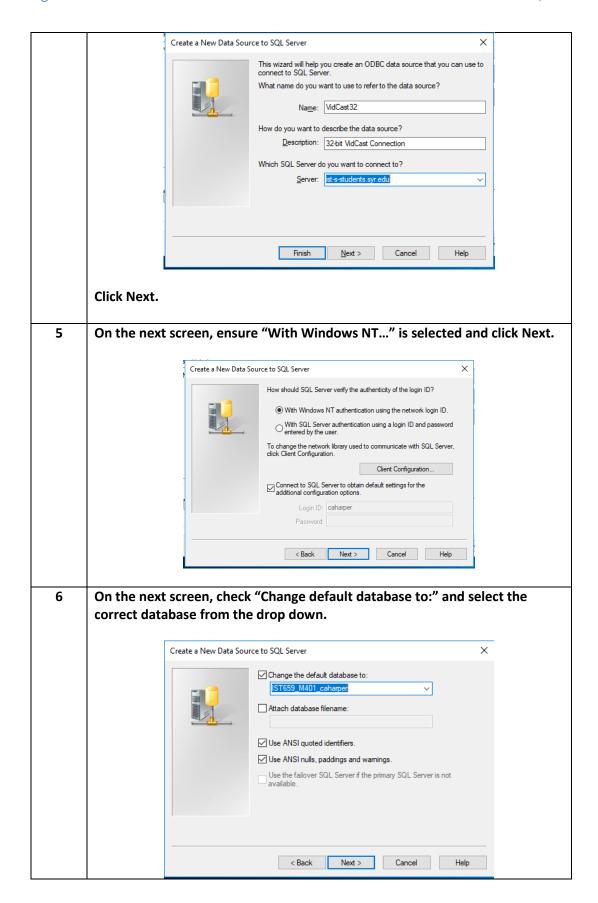

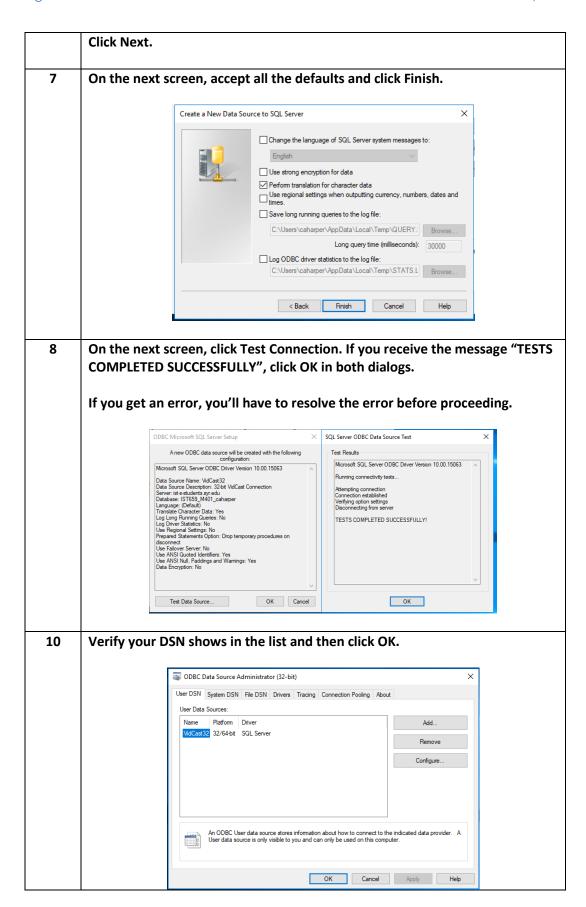

Page **7** of **31** 

#### Creating a Data Source Name (DSN) – 64-bit

Creating a 64-bit DSN is the same process as creating a 32-bit with some subtle differences. The steps below may look like the 32-bit set up, but there are some differences.

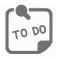

Use the following steps to create a 64-bit DSN. These instructions are valid for either your own computer or the Remote Lab.

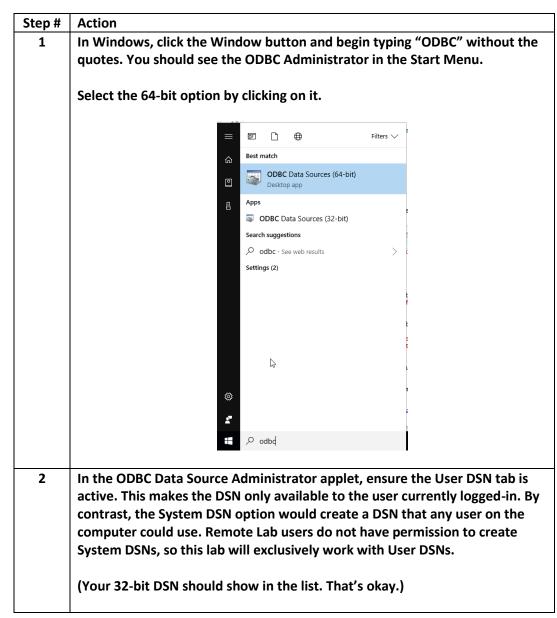

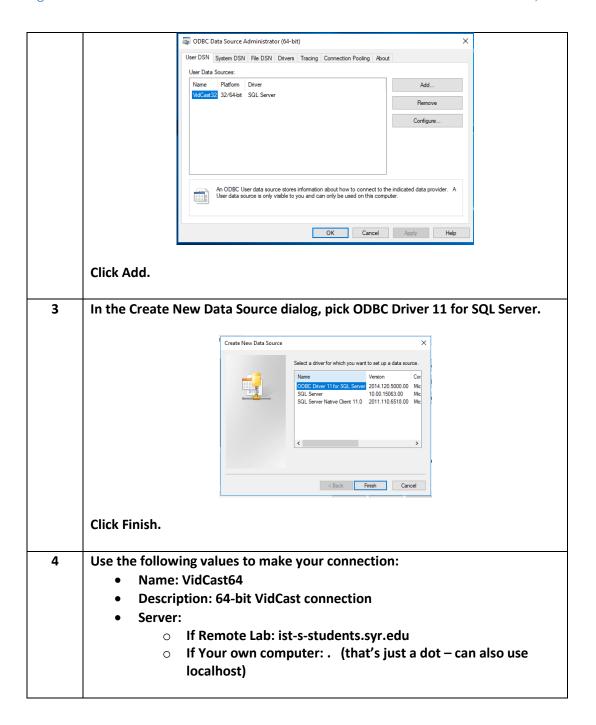

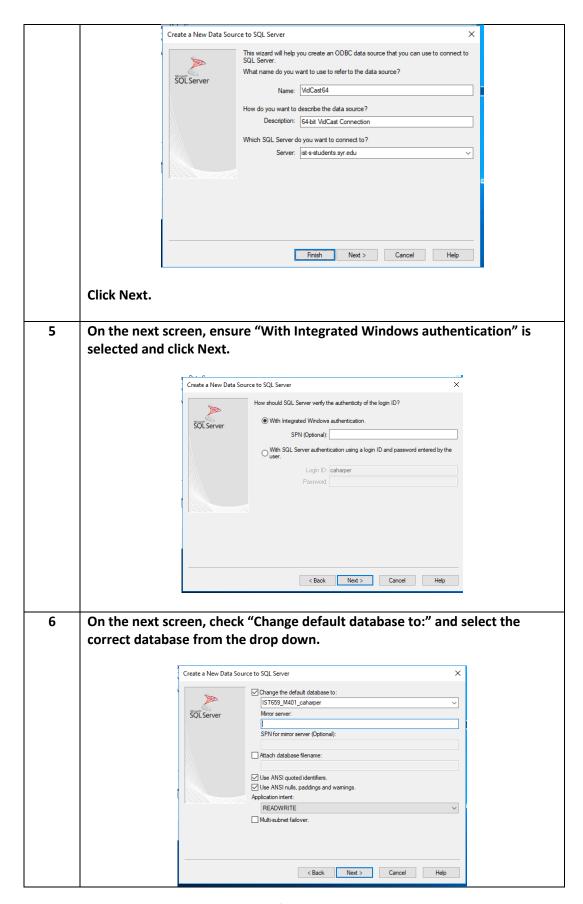

Page **10** of **31** 

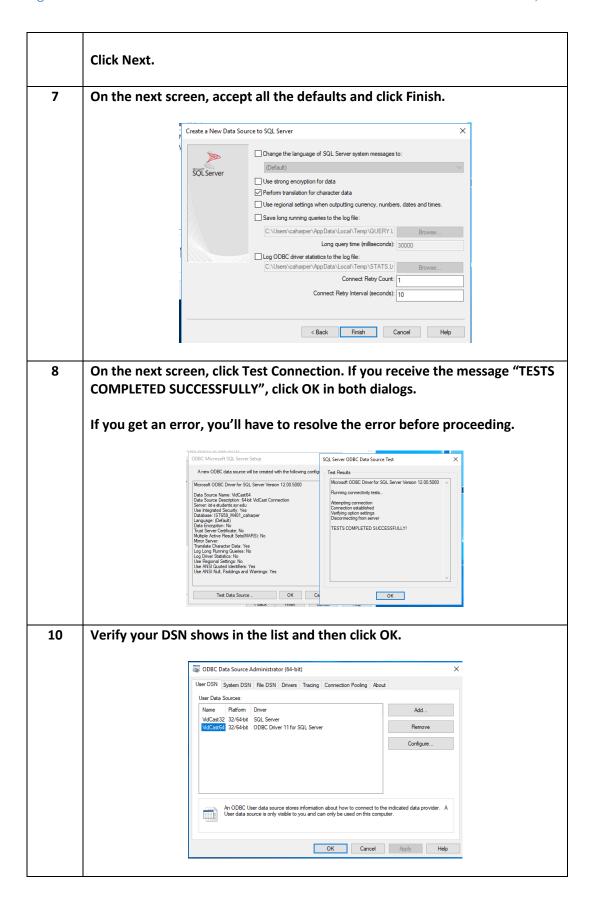

## Using Microsoft Access to Connect to SQL Server

Now that we have created the DSNs, we can tell Access to use one of them to link to our data.

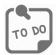

Use the following steps to create an Access database and connect to SQL Server:

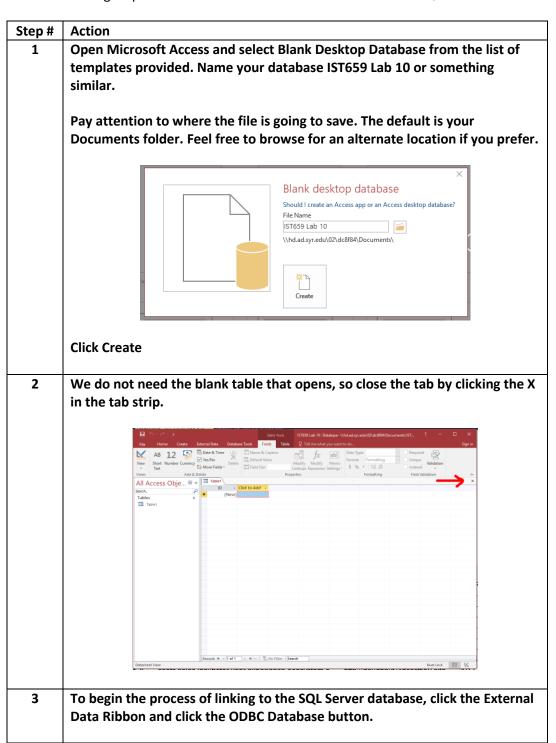

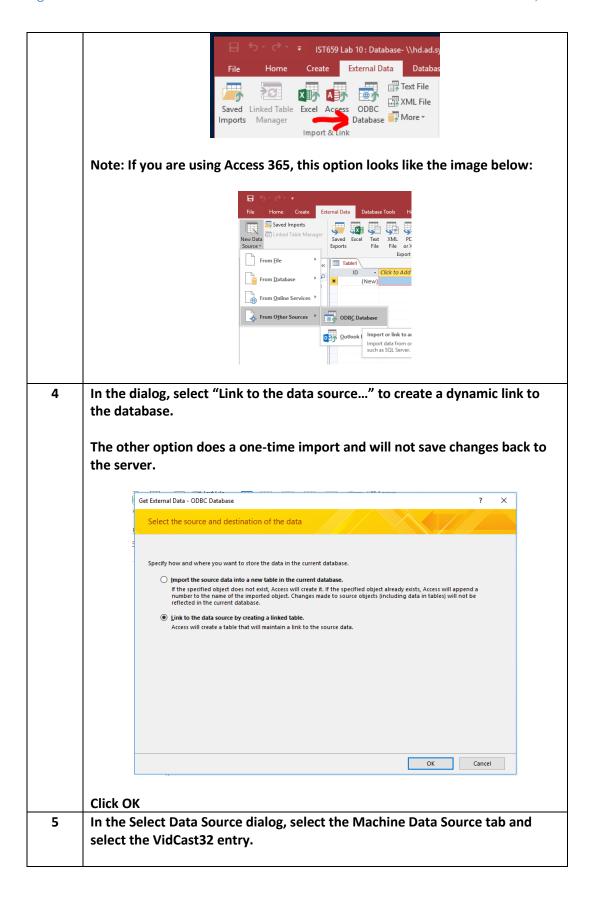

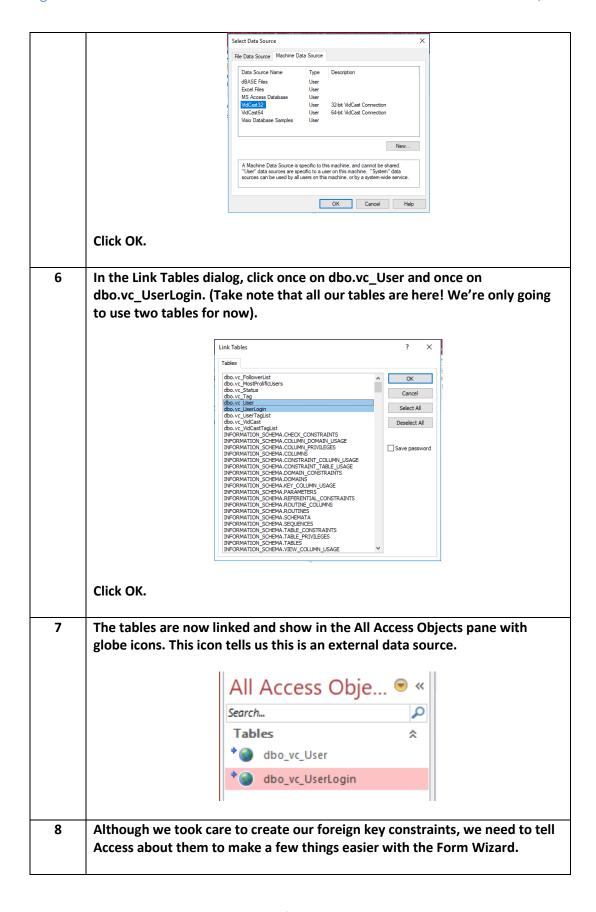

To create the relationship in Access, click the Database Tools ribbon and then click the Relationships button. Home External Data Database Tools 🔓 Data IY : Ana Compact and Visual Run Relationships Object Dependencies Ana Repair Database Basic Macro Macro d Tools Relationships 9 With dbo.vc\_User selected in the Show Table dialog, click Add once. Then click once on dbo.vc\_UserLogin. Then click Add one more time. Show Table nships Tables Queries Both dbo\_vc\_UserLogin ₹ vc\_UserLoginID UserName vc\_UserID UserLoginTimestamp EmailAddress LoginLocation WebSiteURL UserRegisteredDate Add Close Click Close to close the Show Table dialog. 10 When creating a relationship in Access, you drag the column from the one side of the relationship (in this case dbo\_vc\_User.vc\_UserID) and drop on the column on the many side of the relationship (dbo\_vc\_UserLogin.vc\_UserID) When you do, the Edit Relationships dialog shows. In the Relationship Type, it should say One-To-Many. If the wrong column was dragged and dropped, or if the correct column was dropped on the wrong foreign key column, it says "Indeterminate". If you see Indeterminate, click Cancel and try again. Edit Relationships  $\times$ Table/Ouerv: Related Table/Ouerv: Create dbo\_vc\_User ∨ dbo\_vc\_UserLogin ∨ Cancel vc\_UserID vc\_UserID Join Type.. Create New.. Enforce Referential Integrity Cascade Update Related Fields Cascade Delete Related Records Relationship Type: One-To-Many Click Create.

You should now see a line connecting the two tables. dbo vc User dbo\_vc\_UserLogin Close the Relationships tab by clicking the X in the tab strip. When prompted 11 to save your layout, click Yes. 12 Create a new form by clicking the Create ribbon and then the Form Wizard button. ₹ IST659 Lab 10 : Database- \\hd.ad.syr.edu\02\dc8f84\Documents\IST659 Lab Home Create External Data Database Tools Q Tell month tyou want to Form Wizard

Navigation v Application Table Table SharePoint Query Query Form Blank
Parts \*\* Design Lists \*\* Wizard Design Design Form Tables

Queries Form Form More Forms \*\*

Templates Tables Queries Forms The form wizard appears. Which fields do you want on your form? You can choose from more than one table or query. Tables/Queries Table: dbo\_vc\_UserLogin ~ <u>A</u>vailable Fields: Selected Fields: vc\_UserLoginID >> Cancel Seck Next > Einish With Table: dbo\_vc\_UserLogin selected in the Tables/Queries drop down, 13 click the Add all button to add all the columns from the Available Fields list to the Selected Fields list. Form Wizard Which fields do you want on your form? Tables/Oueries Table: dbo\_vc\_UserLogin Available Fields: Selected Fields: vc\_UserLoginID vc\_UserID UserLoginTimestam LoginLocation < << Cancel < Back Next > Einish

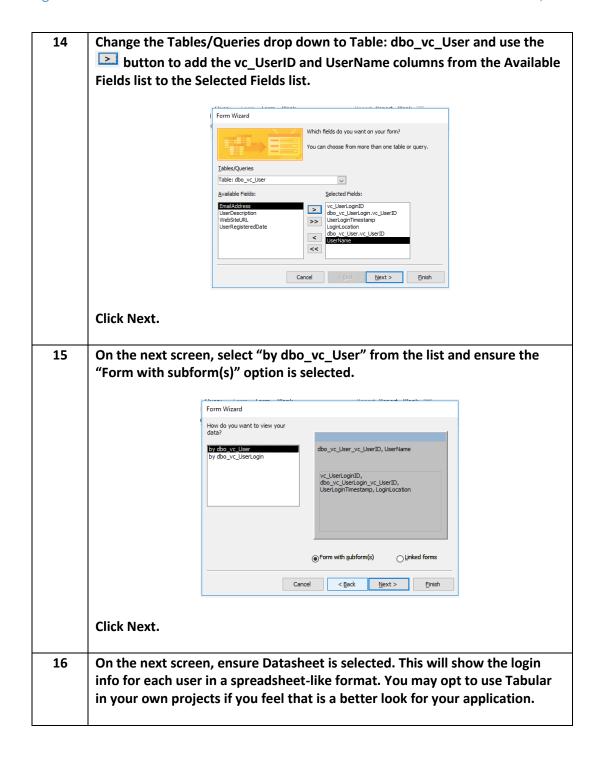

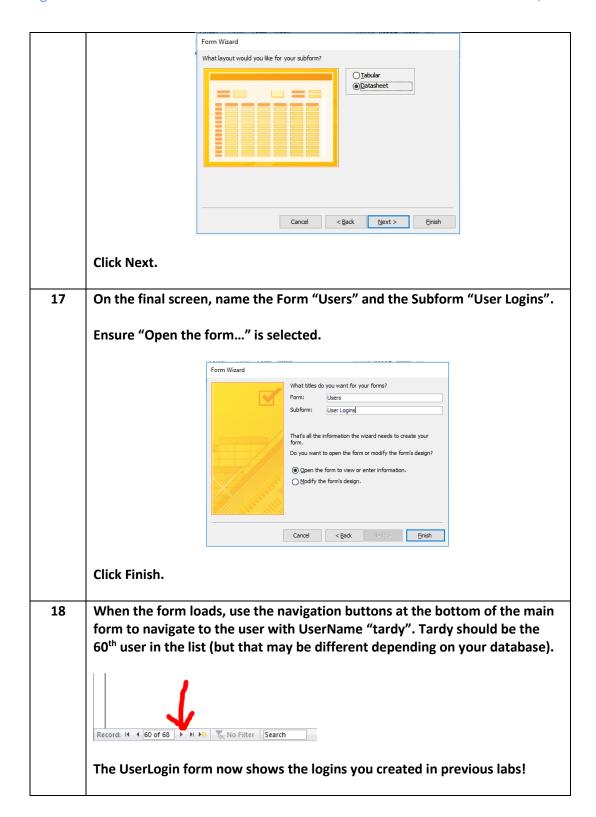

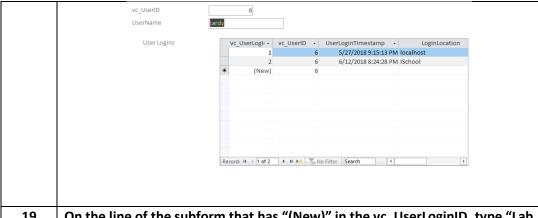

On the line of the subform that has "(New)" in the vc\_UserLoginID, type "Lab 10" without the quotes under LoginLocation. Notice that as you type the record selector at the left of the line now shows a pencil. This tells us that this record is "dirty". Dirty is a term that means this record has changed but has not been saved to the database.

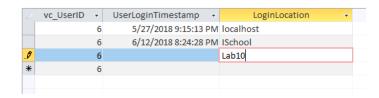

To save a changed record in Access, one merely need select another record. Click the LoginLocation that says localhost.

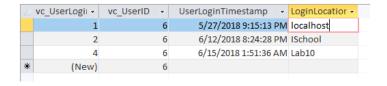

Open SQL Server Management Studio and open a new query window for your database.

**Execute the following code against your database:** 

#### Your results should look like this:

| Results | ☐ Messages |                |           |                         |               |
|---------|------------|----------------|-----------|-------------------------|---------------|
|         | UserName   | vc_UserLoginID | vc_UserID | UserLoginTimestamp      | LoginLocation |
| 1       | tardy      | 1              | 6         | 2018-05-27 21:15:13.240 | localhost     |
| 2       | tardy      | 2              | 6         | 2018-06-12 20:24:27.680 | ISchool       |
| 3       | tardy      | 4              | 6         | 2018-06-15 01:51:36.413 | Lab10         |
|         |            |                |           |                         |               |

Note: Your list may be different in part. Not to worry. If your lab 10 entry is there, all is well. Keep SSMS and this query open. We'll be coming back to it. Return to Access and add another UserLogin record by typing your last name 21 in the LoginLocation cell. vc\_UserLogii • vc UserID 🕶 UserLoginTimestamp → LoginLocatior → 5/27/2018 9:15:13 PM localhost 2 6 6/12/2018 8:24:28 PM ISchool 6 6/15/2018 1:51:36 AM Lab10 6/15/2018 1:56:59 AM Student 6 (New) Remember to click another row in the subform to save the record to the server. 22 Return to SSMS and execute the SELECT statement from step 20 again. Your results should look like this: Results 🛅 Messages UserName vc\_UserLoginID vc\_UserID UserLoginTimestamp LoginLocation 6 2018-05-27 21:15:13.240 localhost tardy 1 2 tardy 2 6 2018-06-12 20:24:27 680 | ISchool 3 4 6 2018-06-15 01:51:36 413 | Lab10 tardy 4 tardy 6 2018-06-15 01:56:58.643 Student 23 On your answers document, paste a screenshot of your users form with the UserLogin subform. Ensure the record for UserName tardy is on screen to show your new UserLogin records. Users vc UserID UserName tardy User Logins vc\_UserLogii - vc\_UserID - UserLoginTimestamp - Logii 5/27/2018 9:15:13 PM localhost 6/12/2018 8:24:28 PM ISchool 6/15/2018 1:51:36 AM Lab10 6/15/2018 1:56:59 AM Studen 24 Also, on your answers document, answer the following questions: 1. If we only provided a value for LoginLocation, how did the software know what to use for vc\_UserLoginID and UserLoginTimestamp?

|    | <ol> <li>Based on what the behavior we saw and the form/subform relationship, how did the software know which vc_UserID to use for the vc_UserLogin record?</li> <li>What are some pros and cons (at least 2 of each) to using Access to manage SQL Server data?</li> </ol> |
|----|----------------------------------------------------------------------------------------------------|
| 25 | After updating your answers doc, it is okay to close Access and SSMS.                                                                                                    |

## Part 2 – Using R to Connect to SQL Server

R is a powerful open source tool used by people in numerous fields of study including Data Science. At the iSchool, R is used extensively in Data Science classes.

This lab is intended to familiarize you with the R environment but is by no means a complete R tutorial. Instead, this exercise is intended to demonstrate how general-purpose programming tools connect to and consume data from relational database management systems.

In the general case, an application that needs data from data storage services such as an RDBMS adhere to the following logical flow:

- 1. Connect to the server and authenticate the user, creating a connection variable of some kind.
- 2. Prepare the SQL request to send to the server.
- 3. Send the SQL request prepared in step 2 to the server over the connection established in step 1. The server receives the request, validates its legitimacy, and performs the requested action. The server then sends the results back to the calling program, which stores it in some locally accessible data structure (usually a variable of some kind)
- 4. The program does whatever work it needs to do on the data.
- 5. The program outputs its results, either to the screen or to local storage.
- 6. The program repeats steps 2 through 5 as necessary.
- 7. The program closes its connection to the database.
- 8. The program ends.

As with any software, exceptions can happen at any step of the above process and they should be handled, but for now we will step through the successful program flow.

The preceding steps can be applied to R as well as Python, C/C++, PHP, Java, and any number of other languages.

In Part 1, we used Access to read and manipulate data. Access abstracted many of the above steps, simplifying the process for better or worse. We didn't have to write any code to do any of the communication, we only had to flip switches and levers and all of that was handled. In R, we will code (most of) those steps by hand.

## Getting Started with RStudio

Let's dive right in.

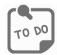

Use the following steps to use RStudio to connect to SQL Server:

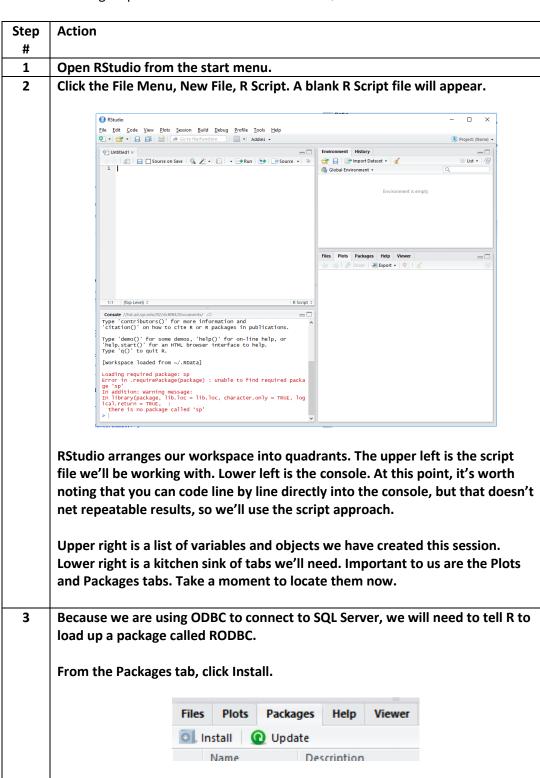

The Install Packages dialog appears. Type RODBC in the Packages box:

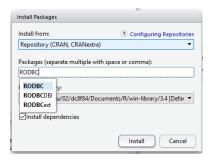

Then click Install. R will go through some gyrations to install this package. You will see activity in the console.

Look for the phrase "package 'RODBC' successfully unpacked and MD5 sums checked" to confirm the installation was successful.

In the script pane (upper left of the four), enter the following code. Save your file often (especially if working in the remote lab!)

```
(2) Lab10.r* ×
         🗦 🖒 🔎 🚛 🗌 Source on Save 🛚 🔍 🎢 🔻 📳 🔻
          1 # Ready RODBC for use in this script
          2 require(RODBC)
          3
          4 # Create a connection to SQL Server using our 64-bit DSN
          5 myconn <- odbcConnect("VidCast64")</pre>
          6
             # Ready the SQL to send to the Server
          8 sqlSelectStatement <-
          9
              SELECT
         10
              vc_VidCast.vc_VidCastID
              , vc_VidCast.VidCastTitle
         11
               , DATEPART(dw, StartDateTime) as StartDayOfWeek
         12
              , DATEDIFF(n, StartDateTime, EndDateTime) as ActualDuration
         13
              , ScheduleDurationMinutes
, vc_User.vc_UserID
         14
         15
         16
                , vc_User.UserName
         17 FROM vc_VidCast
         18 JOIN vc_User ON vc_User.vc_UserID = vc_VidCast.vc_UserID
         19
         20
         21 # Send the request to the server and store the results in a variable
         22 sqlResult <- sqlQuery(myconn, sqlSelectStatement)</pre>
         23
         # Create a list of days of the week for charting later
days <- c("Sun", "Mon", "Tues", "Weds", "Thurs", "Fri", "Sat")</pre>
         26
         27
            # Create a histogram of durations (appears in the Plots tab)
         28 hist(sqlResult$ActualDuration,
                  main="How long are the VidCasts?",
xlab="Minutes",
         29
         30
                  ylab="VidCasts"
         31
                  border="blue",
         32
                   col="grey",
         33
         34
                   labels=TRUE
         35 )
         36
         37 # Plot a bar chart of video counts by day of the week
         38 dayCounts <- table(sqlResult$StartDayOfWeek)</pre>
         39 barplot(dayCounts,
                      main="VidCasts by Day of Week",
         40
                     ylab = "Day of Week",
xlab = "Count of VidCasts",
         41
         42
                      border = "blue"
         43
         44
                     names.arg = days
         45 )
         46
         47 # close all connections
         48 odbccloseAll()
         49
         50 # Fin
         51
5
      After typing the code, return to lines 29 and 40. Add your netid to the string
      identifiers on these lines. For instance, if your netid is jpstudent, your line 29
         main="jpstudent How long are the VidCasts?",
      And your line 40 should say:
          main="jpstudent VidCasts by Day of Week",
      Save your work.
6
      In the toolbar above the script pane, click the Source button. Things should
      happen.
```

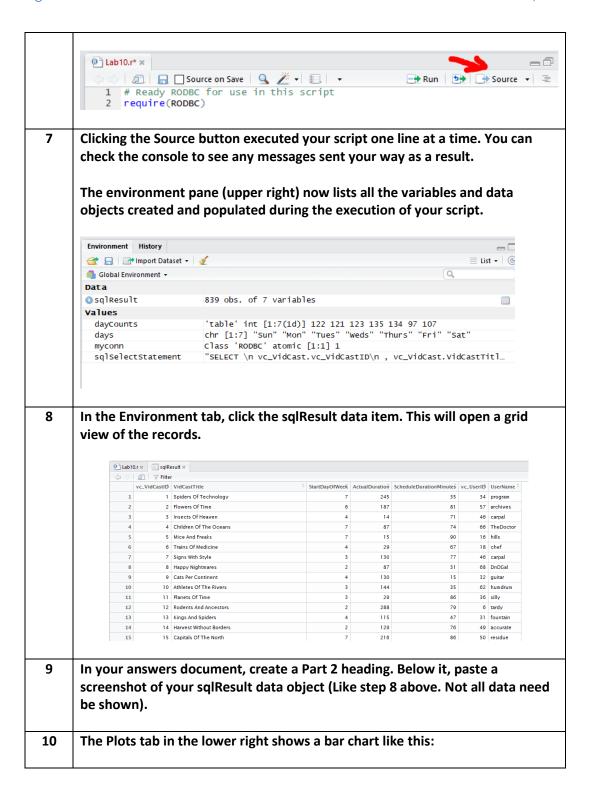

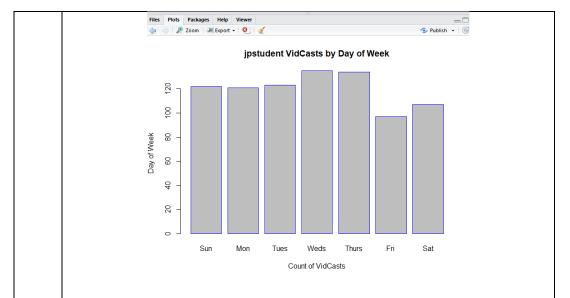

We actually created two plots. In the toolbar of the Plots tab, click the back arrow to show the first plot, a histogram of VidCast durations. It should look like this:

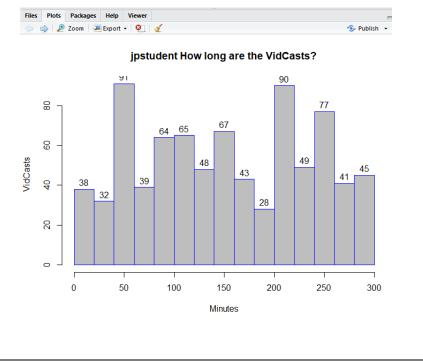

A common workflow with the basic R plotting tools is to generate plots like we did here, export them to an image file, import those files into a more robust image editor such as InkScape or Adobe Illustrator where they can be edited to be more visually appealing as vector graphics.

For now, we will export them and leave them in their current state. In the toolbar of the Plot tab, click Export, then Save as Image.

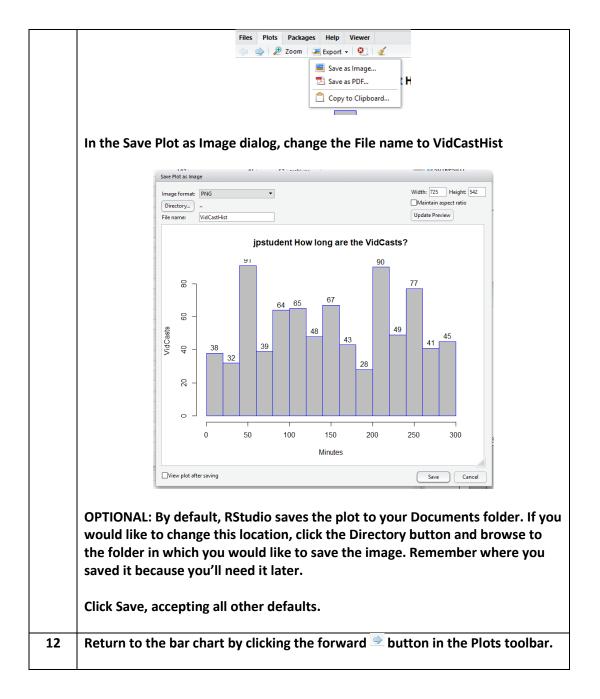

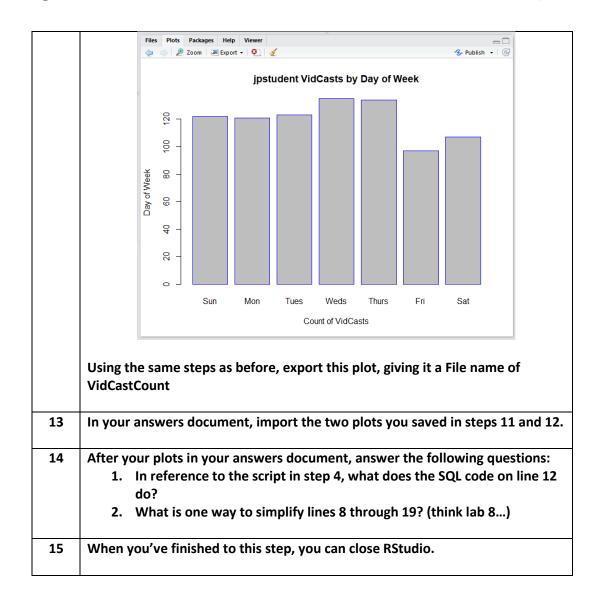

## What to Submit

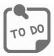

After completing Part 2, save your answers document and submit it to the appropriate section on the LMS.

## Appendix A – VidCast Logical Model Diagram

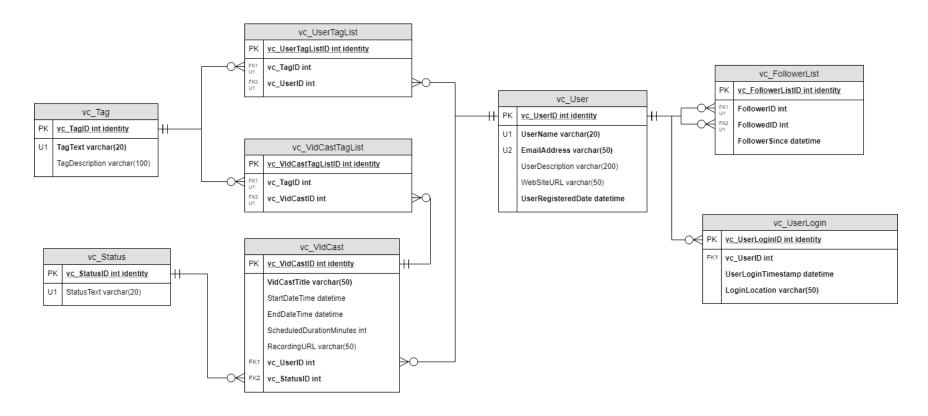

For the full diagram, see https://drive.google.com/file/d/1KRqkSvQABuTMXqYAzojTCt9etTSR8Vea/view?usp=sharing

## Appendix B – Connecting to Databases in Other Environments

Below is a list of some starting points for using other languages and tools to create data aware applications.

| Language | Where used                   | Link(s)                                                                                   |
|----------|------------------------------|-------------------------------------------------------------------------------------------|
| PHP      | General purpose web          | Creating an API:                                                                          |
|          | server scripting language,   | https://www.codeofaninja.com/2017/02/create-simple-rest-api-in-php.html                   |
|          | widely used to serve         | (See also their React tutorial that uses the API built in this REST tutorial)             |
|          | dynamic web sites            |                                                                                           |
|          |                              | PHP Tutorial:                                                                             |
|          |                              | https://www.w3schools.com/php/default.asp                                                 |
|          |                              | *amp Server:                                                                              |
|          |                              | http://ampps.com/                                                                         |
| Java     | Primarily middleware and     | The Java Tutorial (JDBC Thread):                                                          |
|          | server-side applications,    | https://docs.oracle.com/javase/tutorial/jdbc/overview/index.html                          |
|          | Android Apps                 |                                                                                           |
| C/C++    | Literally everywhere         | MySQL C++ Connector:                                                                      |
|          |                              | https://dev.mysql.com/doc/connector-cpp/8.0/en/                                           |
|          |                              |                                                                                           |
|          |                              | Microsoft's Developer Docs for using C/C++ over ODBC:                                     |
|          |                              | https://docs.microsoft.com/en-us/azure/sql-database/sql-database-develop-cplusplus-simple |
| Python   | Many data science            | PyODBC (Python ODBC Bridge):                                                              |
|          | applications, increased      | https://github.com/mkleehammer/pyodbc/wiki                                                |
|          | use in server-side scripting |                                                                                           |
|          | and client applications.     | PyMSSQL (Python SQL Server Connections):                                                  |
|          | Often used to scrape web     | http://www.pymssql.org/en/stable/                                                         |
|          | data and load to             |                                                                                           |
|          | normalized data stores       | PyMySQL (Python MySQL connector):                                                         |
|          |                              | https://pymysql.readthedocs.io/en/latest/                                                 |
|          |                              |                                                                                           |
|          |                              | Justin Clark's AlphaVantage Stock Database System:                                        |
|          |                              | https://github.com/justinclarkhome/AlphaVantageStockDB                                    |

| Excel | Spreadsheets and such. | PowerQuery:                                                                              |
|-------|------------------------|------------------------------------------------------------------------------------------|
|       |                        | https://support.office.com/en-us/article/connect-a-sql-server-database-to-your-workbook- |
|       |                        | power-query-22c39d8d-5b60-4d7e-9d4b-ce6680d43bad                                         |
|       |                        |                                                                                          |
|       |                        | Using MS Query (Old school but very powerful)                                            |
|       |                        | https://analystcave.com/create-microsoft-query-excel-excel-query/                        |
|       |                        |                                                                                          |